#### Access DUFB data with mydoubleup.com

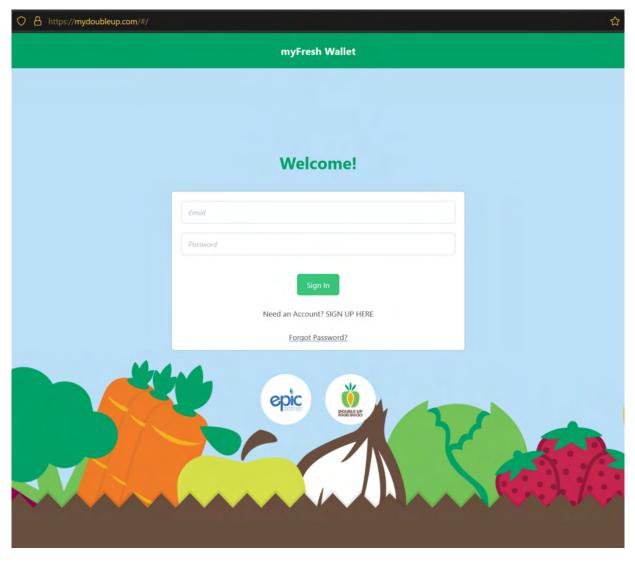

Visit <a href="https://mydoubleup.com/#/">https://mydoubleup.com/#/</a>

Login using your same email and password as the Fresh Incentives App.

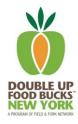

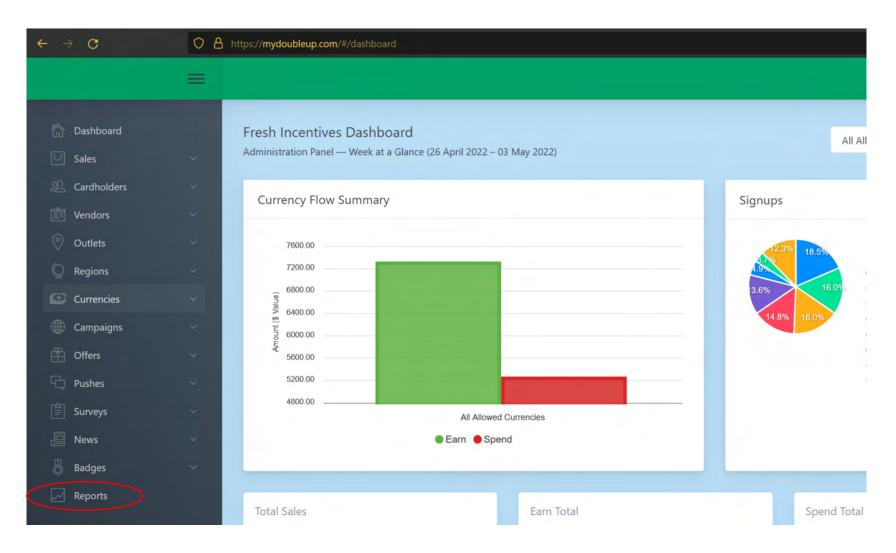

Once logged in, you will be directed to your dashboard.

Select "Reports" at the bottom of the list on the left side of your screen.

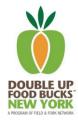

## **Selecting Your Report**

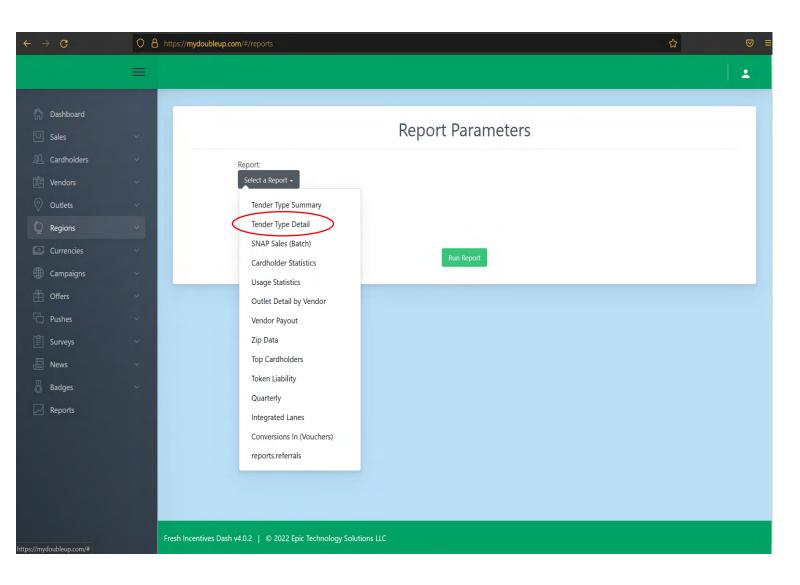

For monthly reporting on DUFB transactions, earning, and spending, select Tender Type Detail.

Other reports can provide other data, feel free to play around!

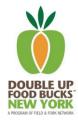

### Select Your Currency, Store, and Dates

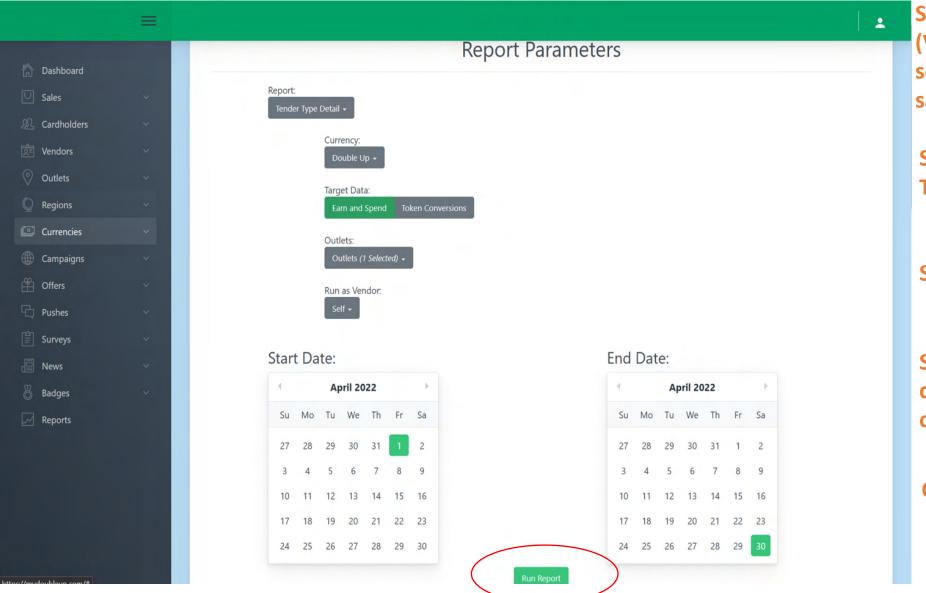

Select "Double Up" for currency (Virtual SNAP token markets can select SNAP as currency for SNAP sales).

Select "Earn and Spend" for Target Data.

**Select your store for Outlets.** 

Select applicable dates for the data you are looking to capture.

Click Run Report.

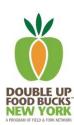

#### **Report Output**

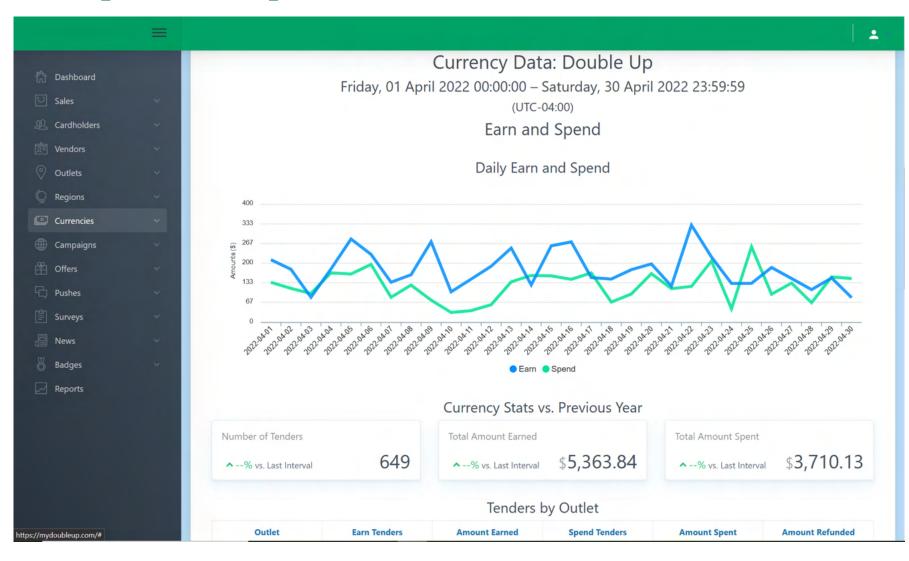

- Scroll down to access report.
- Reports may take several minutes to generate.
- Capture necessary data and report monthly totals through our reporting portal.

# **Selecting Your Report**

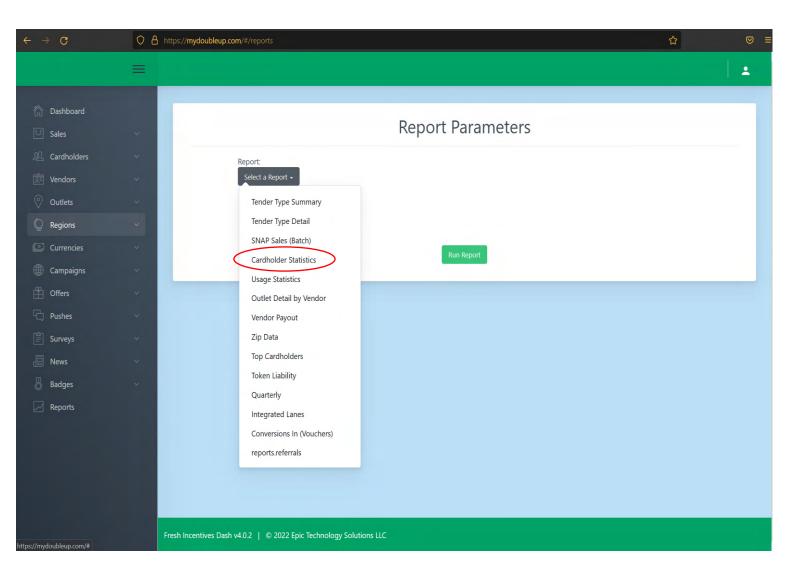

For monthly reporting on new customers, repeat the previous steps, but select "Cardholder Statistics."

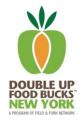

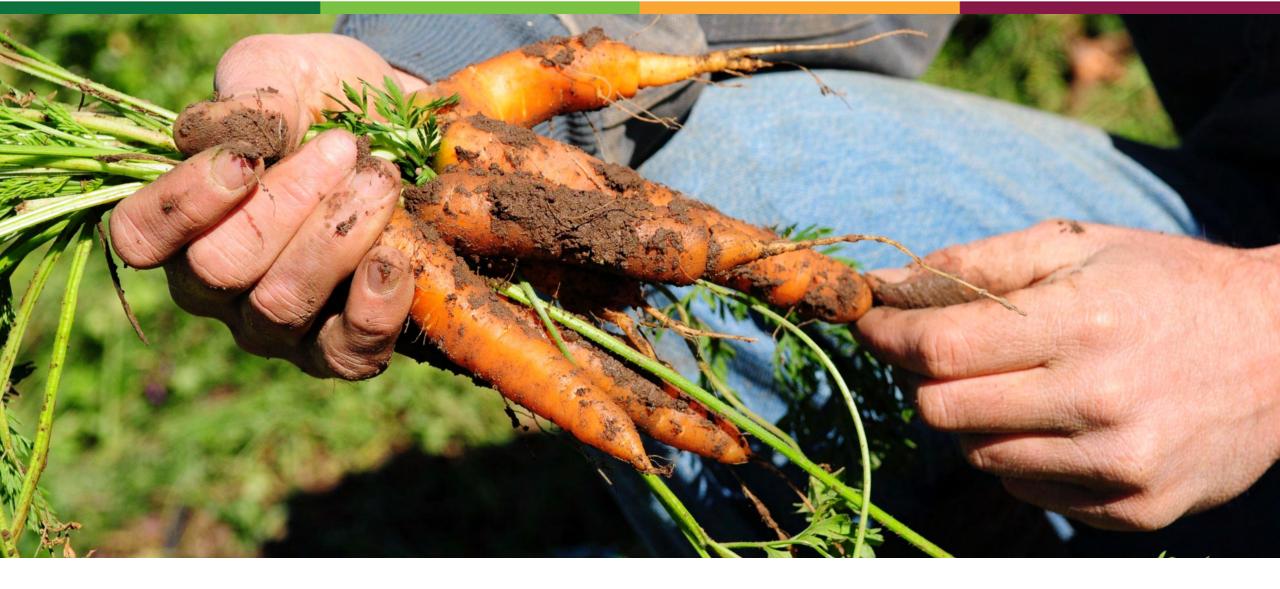

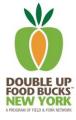